## **[Configurazione Sw di firma](http://docs.ccd.uniroma2.it/configurazione-sw-di-firma-arubasign/) [ArubaSign](http://docs.ccd.uniroma2.it/configurazione-sw-di-firma-arubasign/)**

Per firmare digitalmente un documento occorre scaricare dal sito di Aruba il software ArubaSign.

Andare su www.pec.it e nella sezione "Gestione e Supporto", menù "Firma Digitale" selezionare "Download Software e Driver"

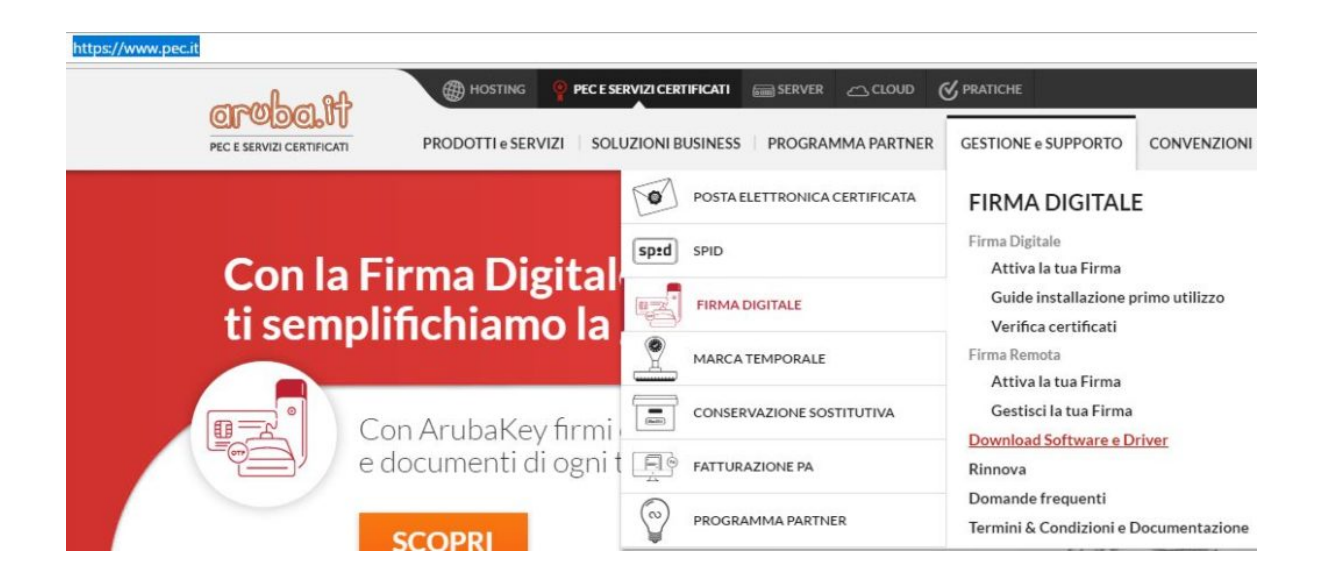

Cliccare nella sezione "Software di firma ArubaSign" il pulsante relativo alla versione per il proprio sistema operativo

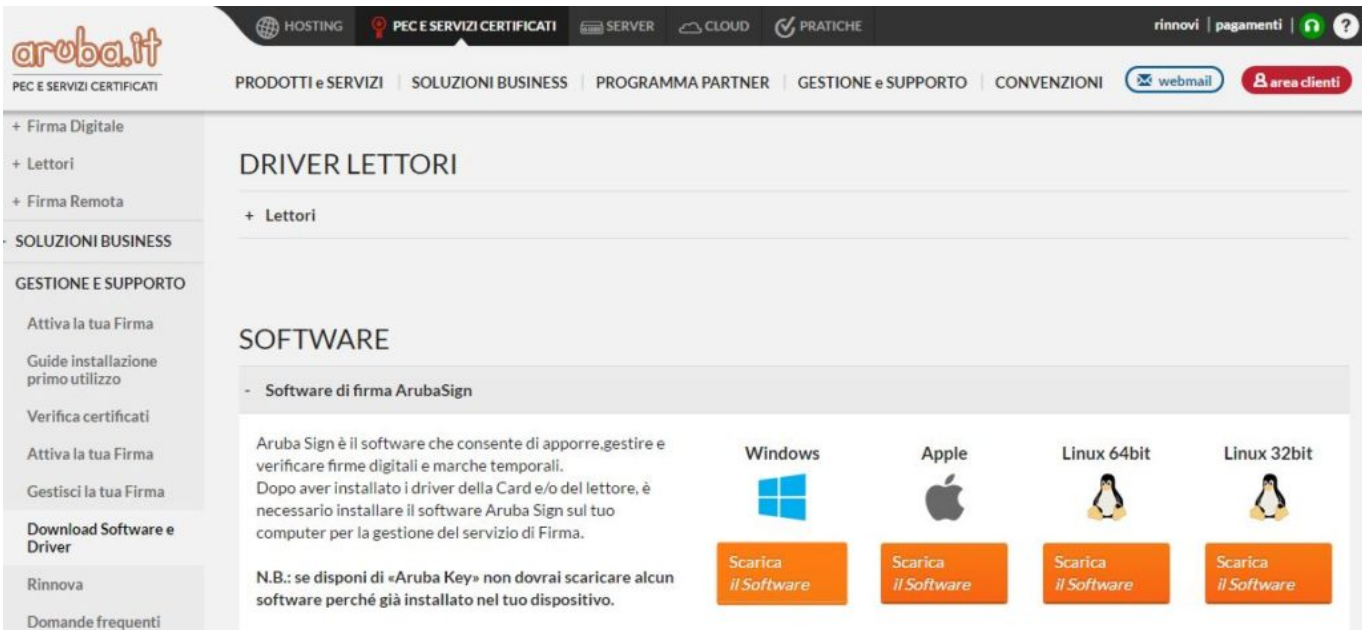

Eseguire il programma appena scaricato, selezionando la lingua, e cliccando su installa.

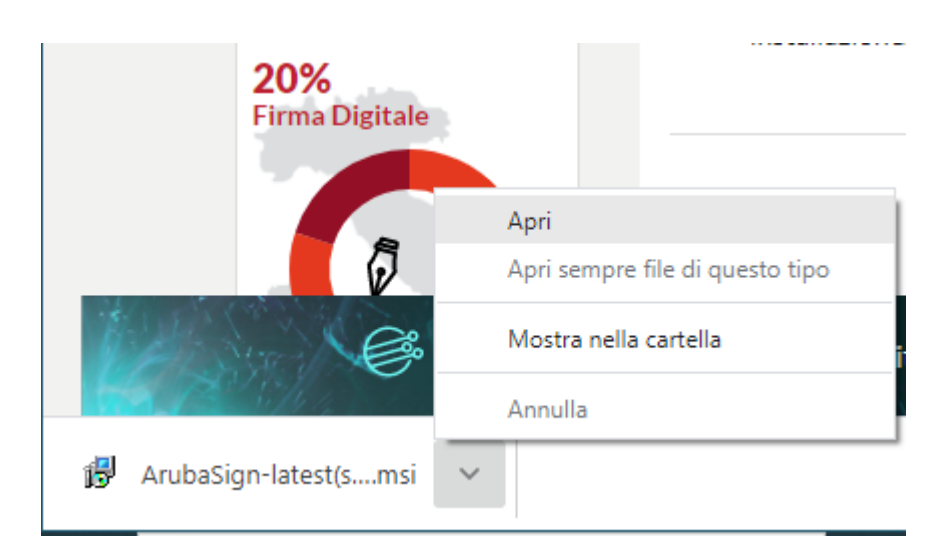

A fine installazione cliccare su fine

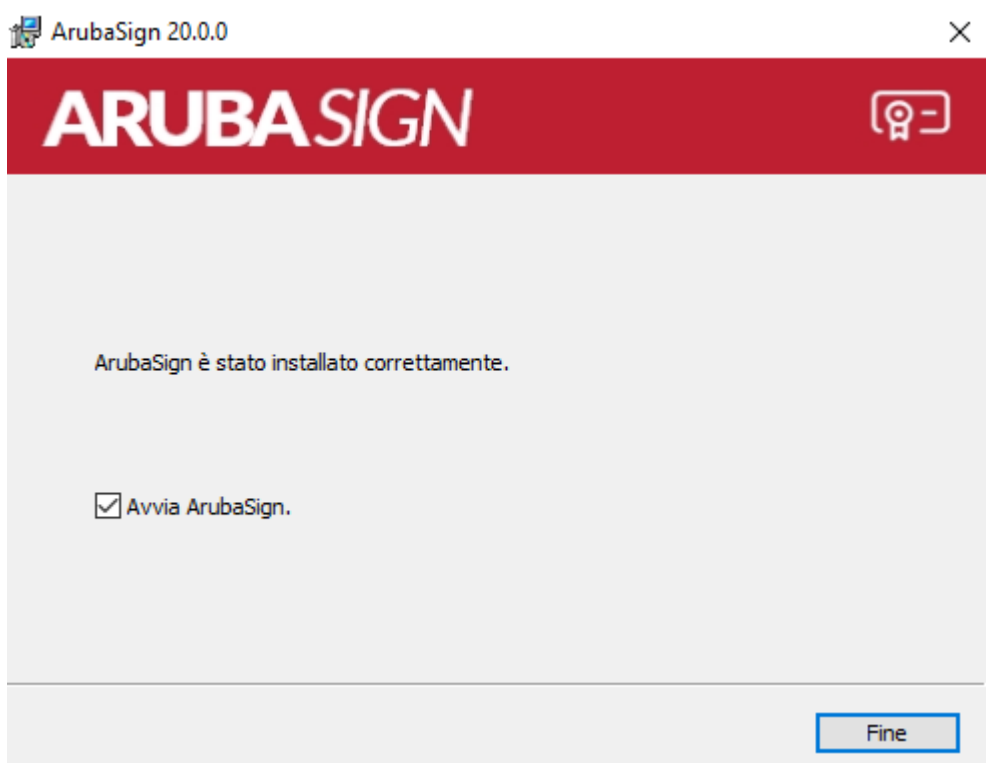

Terminata l'installazione eseguirlo ed aspettare l'aggiornamento delle firme online

Per configurare il programma per la propria firma andare in "Preferenze"

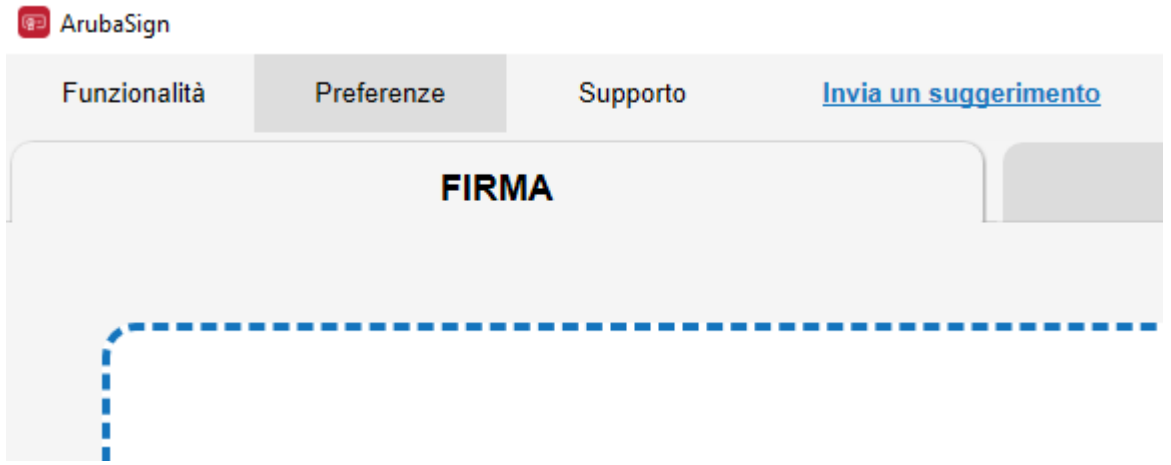

Nelle sezione "Firma Remota" inserire l'username (scelto in fase di registrazione oppure per le firme attivate prima del 2018 il codice fiscale intero) e cliccare su Aggiungi.

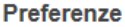

 $\times$ 

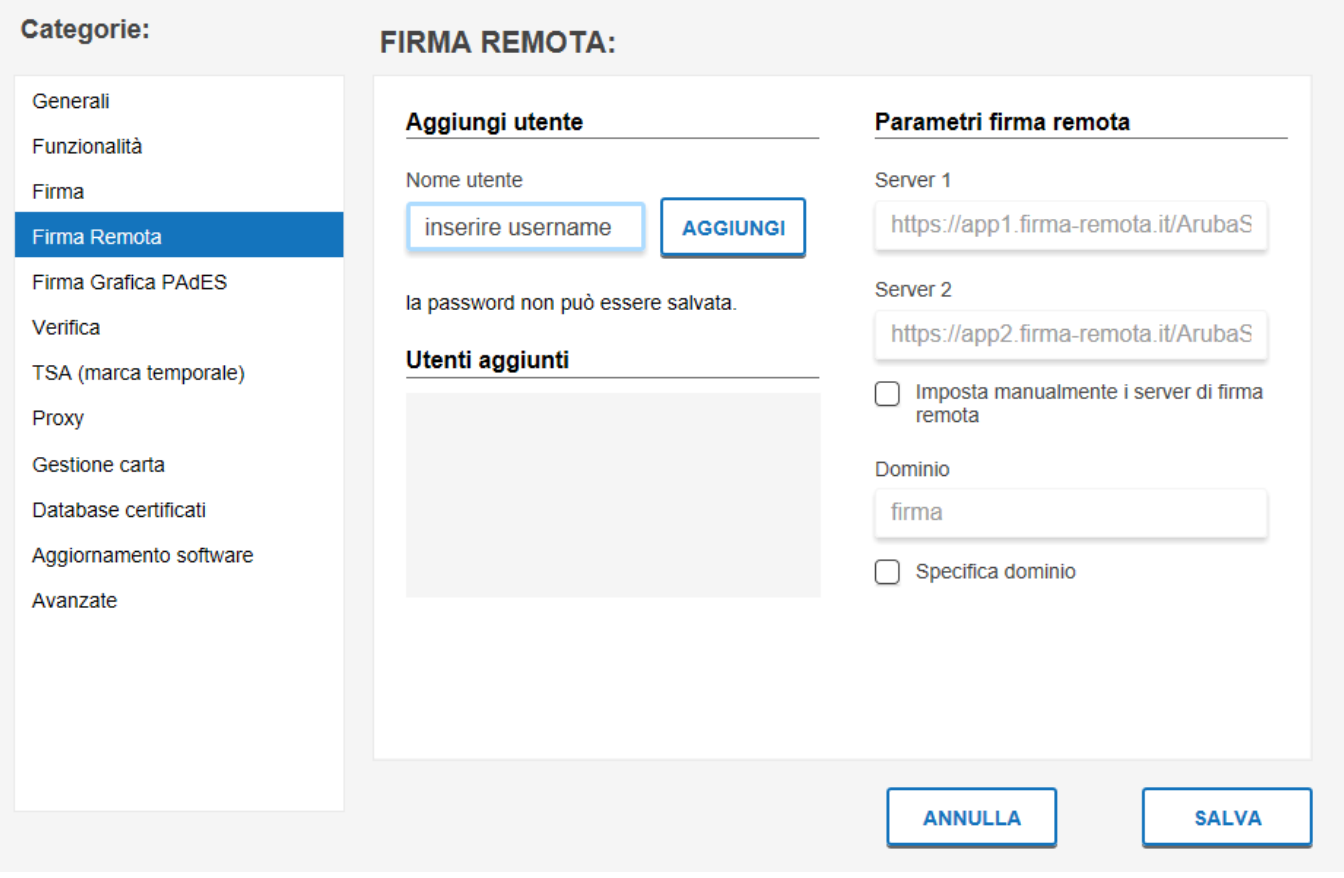

## Cliccare su Salva ed ArubaSign e' configurato e pronto per firmare i documenti